Let us run this case. Go to the directory:

# **\$PTOFC/drivaer**

- \$PTOFC is pointing to the directory where you extracted the training material.
- In the case directory, you will find a few scripts with the extension .sh, namely, run all.sh, run mesh.sh, run sampling.sh, run solver.sh, and so on.
- These scripts can be used to run the case automatically by typing in the terminal, for example,
	- \$> sh run solver
- These scripts are human-readable, and we highly recommend you open them, get familiar with the steps, and type the commands in the terminal. In this way, you will get used with the command line interface and OpenFOAM commands.
- If you are already comfortable with OpenFOAM, run the cases automatically using these scripts.
- In the case directory, you will also find the README. FIRST file. In this file, you will find some additional comments.

#### **Drivaer model – External aerodynamics**

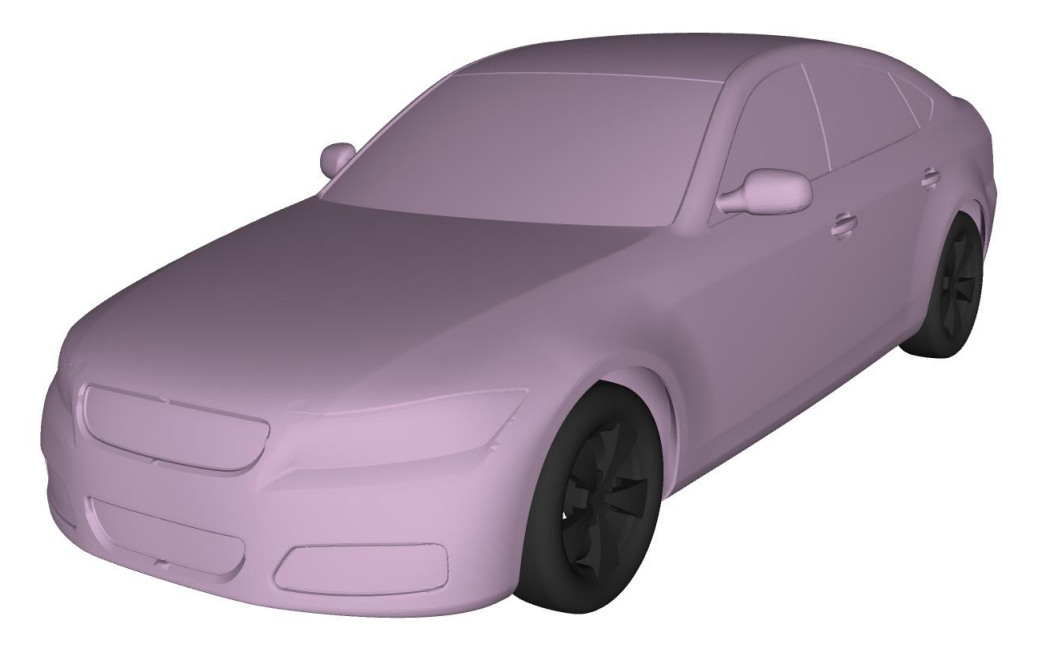

#### **Physical and numerical side of the problem:**

- In this case, we are going to solve the flow past the Drivaer model [1].
- This is a turbulent 3D case.
- We will use a RANS turbulence model, and to simplify the setup we will model only half of the model.
- The free-stream velocity is 30 m/s.
- The ground and wheels are moving with a translational and rotational velocity, respectively.
- This problem has a lot of experimental data (with a lot variance in the values reported).

[1] https://www.epc.ed.tum.de/en/aer/research-groups/automotive/drivaer/

#### **Drivaer model – External aerodynamics**

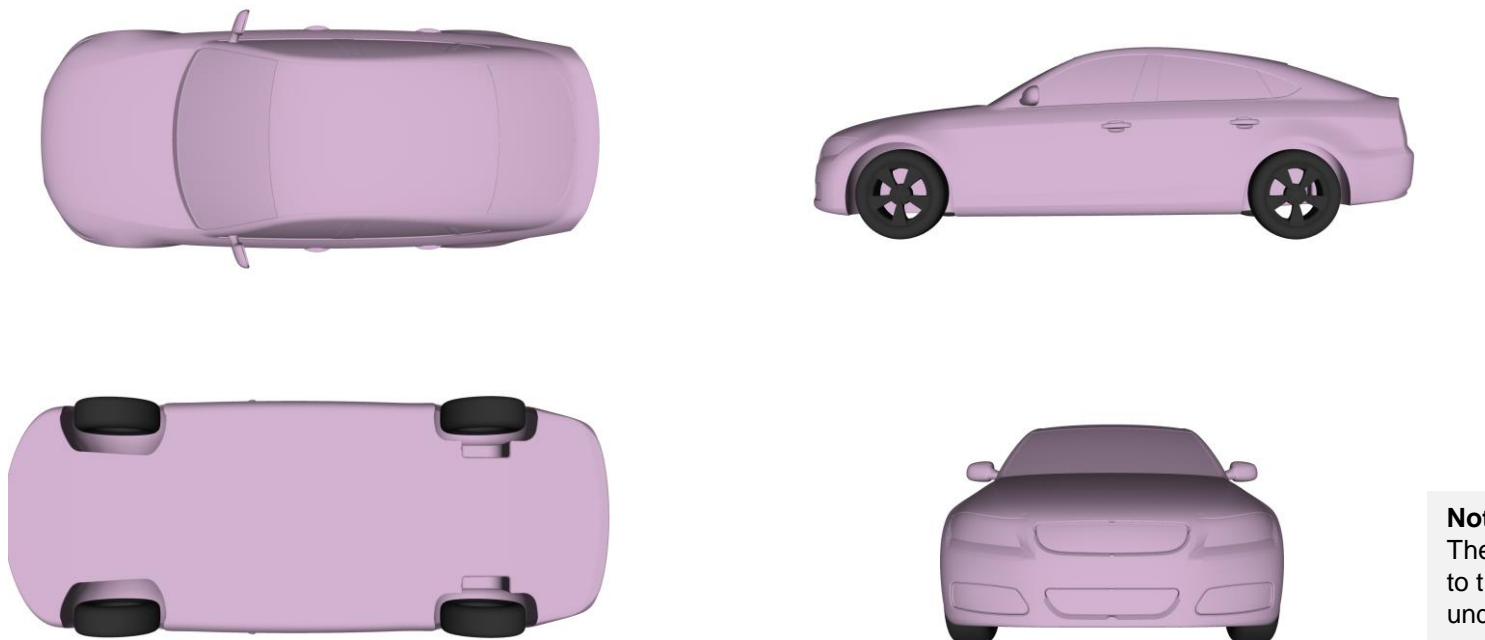

**Note:** The geometry corresponds to the fastback and smooth underbody model

#### **Physical and numerical side of the problem:**

- In this case, we are going to solve the flow past the Drivaer model [1].
- This is a turbulent 3D case.
- We will use a RANS turbulence model, and to simplify the setup we will model only half of the model.
- The free-stream velocity is 30 m/s.
- The ground and wheels are moving with a translational and rotational velocity, respectively.
- This problem has a lot of experimental data (with a lot variance in the values reported).

[1] https://www.epc.ed.tum.de/en/aer/research-groups/automotive/drivaer/

#### **What are we going to do?**

- We will use this case to learn how to setup an automotive simulation, including setting the moving ground and rotating wheels.
- We will compare the numerical solution with the experimental values.
- We will run the case with a robust numerics, but you are invited to try different setups and compare the different outcomes.
- You are also invited to try different setups, that is, rotating wheels against fixed wheels, moving ground against fixed ground, and so on.
- To find the numerical solution we will use the solver simpleFoam.
- simpleFoam is a steady-state solver for incompressible, turbulent flow, using the **SIMPLE** algorithm.
- To speed up the convergence rate, we will use potentialFoam to initialize the flow (pressure and velocity fields).
- To avoid velocity spikes during the beginning of the simulation, we will add a source term to limit the maximum velocity.
- This source term will be enabled during the first 200 iterations.

#### **Domain dimensions and meshing parameters – Fine mesh**

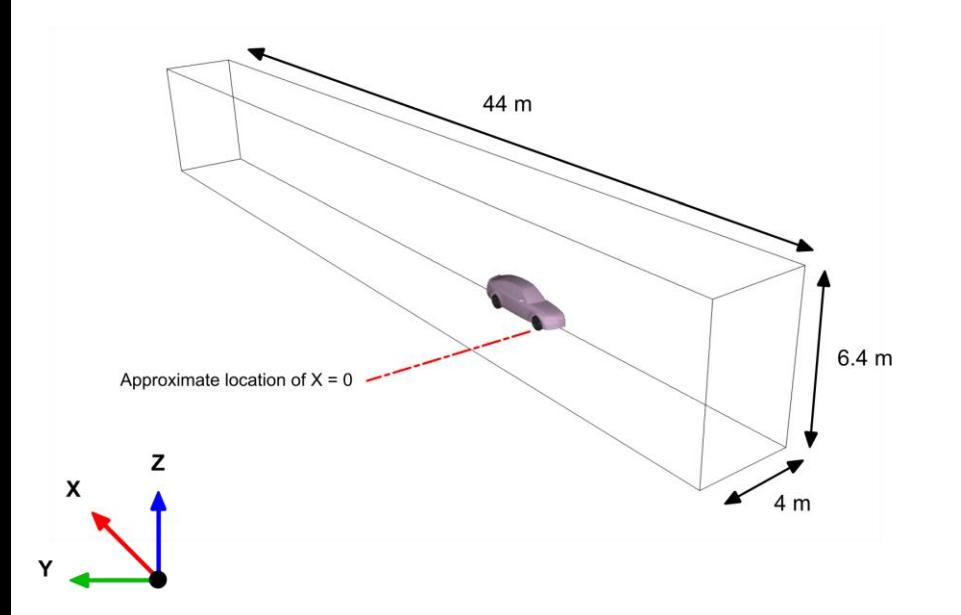

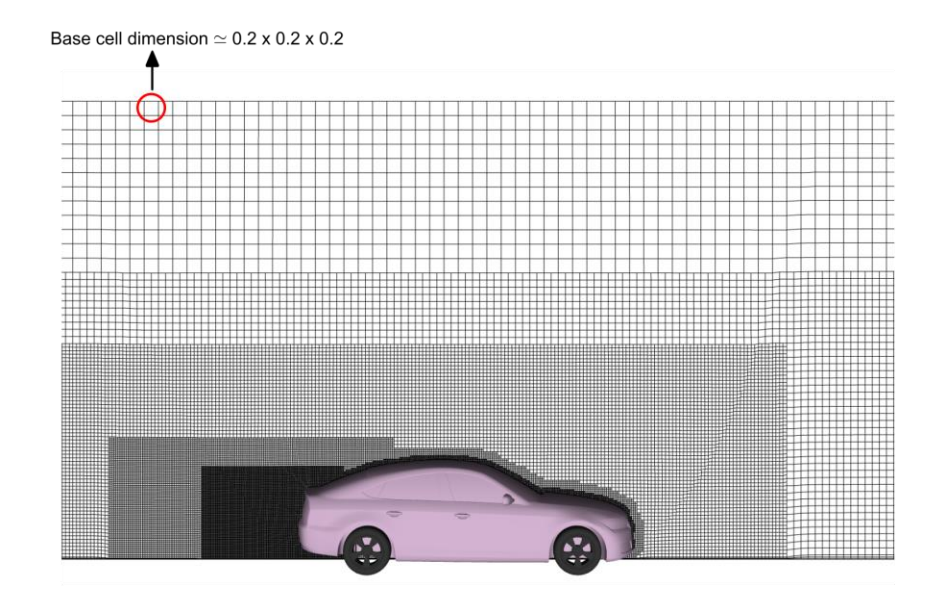

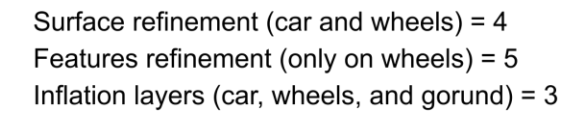

- The domain dimensions, reference cell dimension, and surface refinement parameters are illustrated in the figure above.
- To get a better mesh, just increase the surface refinement and add more inflation layers.

### **Boundary conditions**

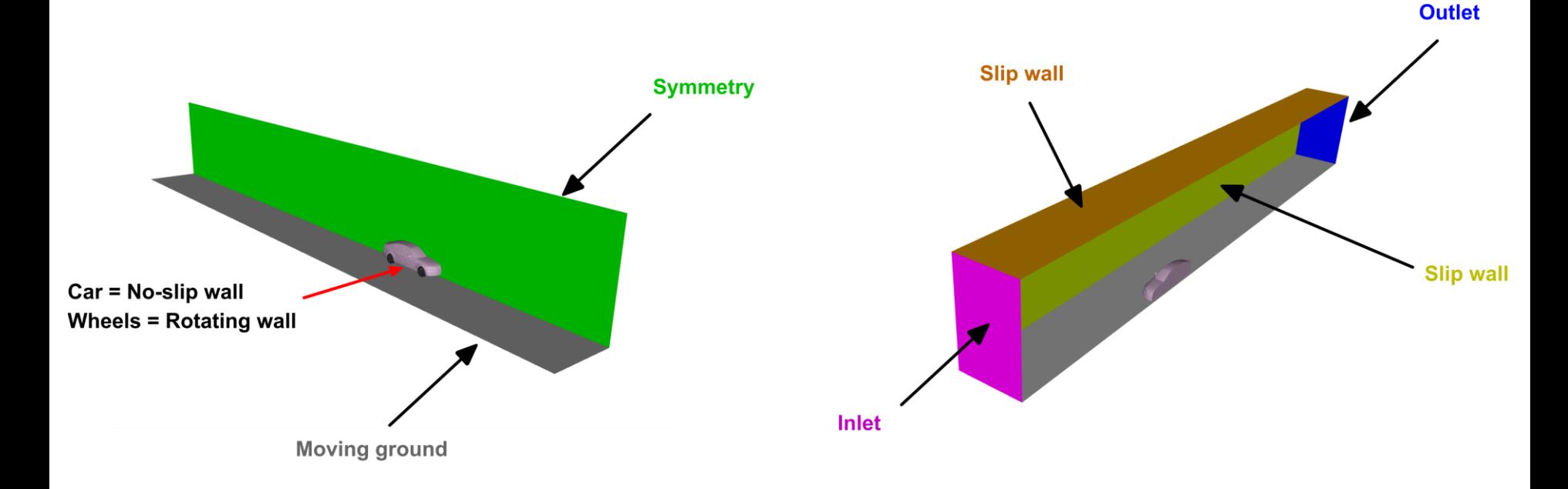

- The boundary conditions are illustrated in the figure above.
- The inlet velocity is equal to 30 m/s.
- Backflow conditions are used at the outlet.
- The turbulence quantities (free-stream and wall values) were computed using the recommendations found in references [1, 2].

[1] https://turbmodels.larc.nasa.gov/ [2] http://www.wolfdynamics.com/tools.html?id=110

#### **Moving wall boundary conditions**

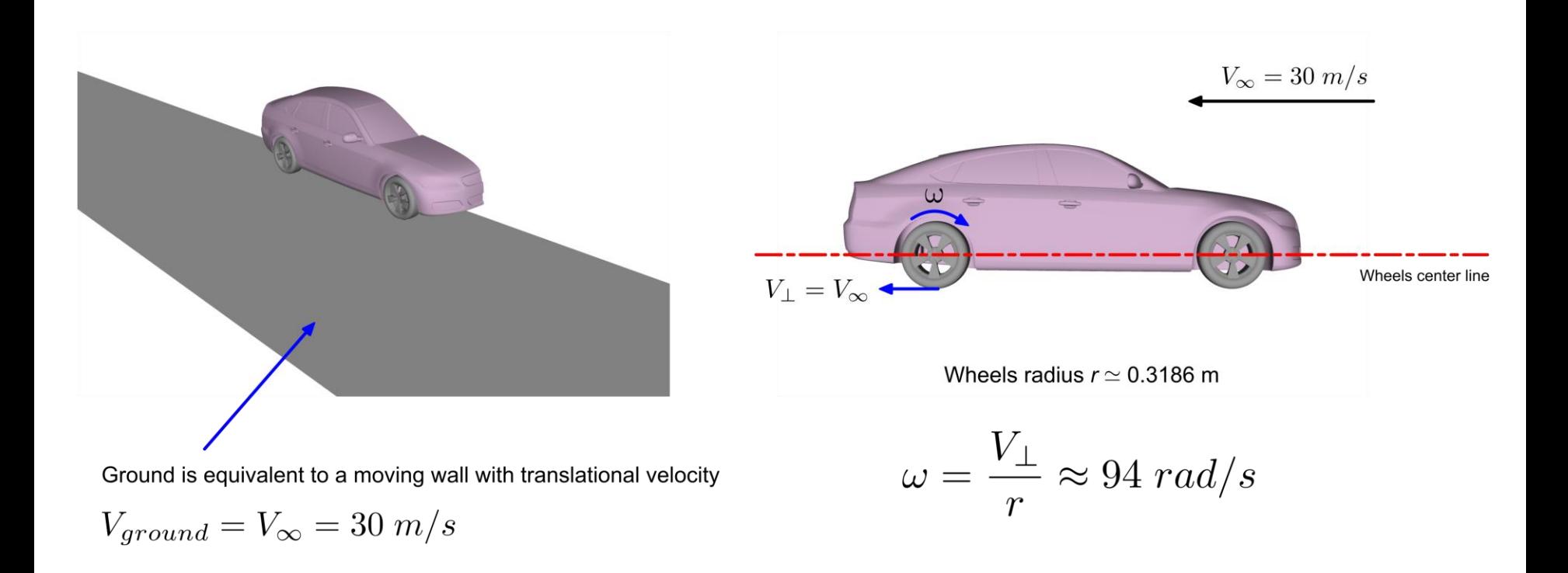

- The moving wall boundary conditions are illustrated in the figure above.
- A moving wall translational boundary condition is imposed at the ground.
- At the wheels, a moving wall rotational boundary condition is used.

### **Selecting turbulence model**

- In the dictionary *turbulenceProperties* we select the turbulence model. This dictionary is located in the directory **constant**.
- In this case we are using the **kOmegaSST** turbulence model with wall functions.
- The mesh is generated for a target  $y^+$  value between  $30 < y^+ < 300$ .

```
simulationType RAS;
RAS
{
    RASModel kOmegaSST;
    turbulence on;
    printCoeffs on;
}
```
We are using the default model coefficients.

#### **Selecting the working fluid physical properties**

- The physical properties are set in the dictionary *transportProperties*.
- This dictionary is located in the directory **constant**.
- The working fluid is air at sea level and 25 degrees Celsius.

```
transportModel Newtonian;
```
**nu [0 2 -1 0 0 0 0 ] 1.58E-5;**

- The transport model is the standard Newtonian model.
- The reference density 1.205, this value is important for normalizing the force coefficients.

#### **Selecting the discretization schemes**

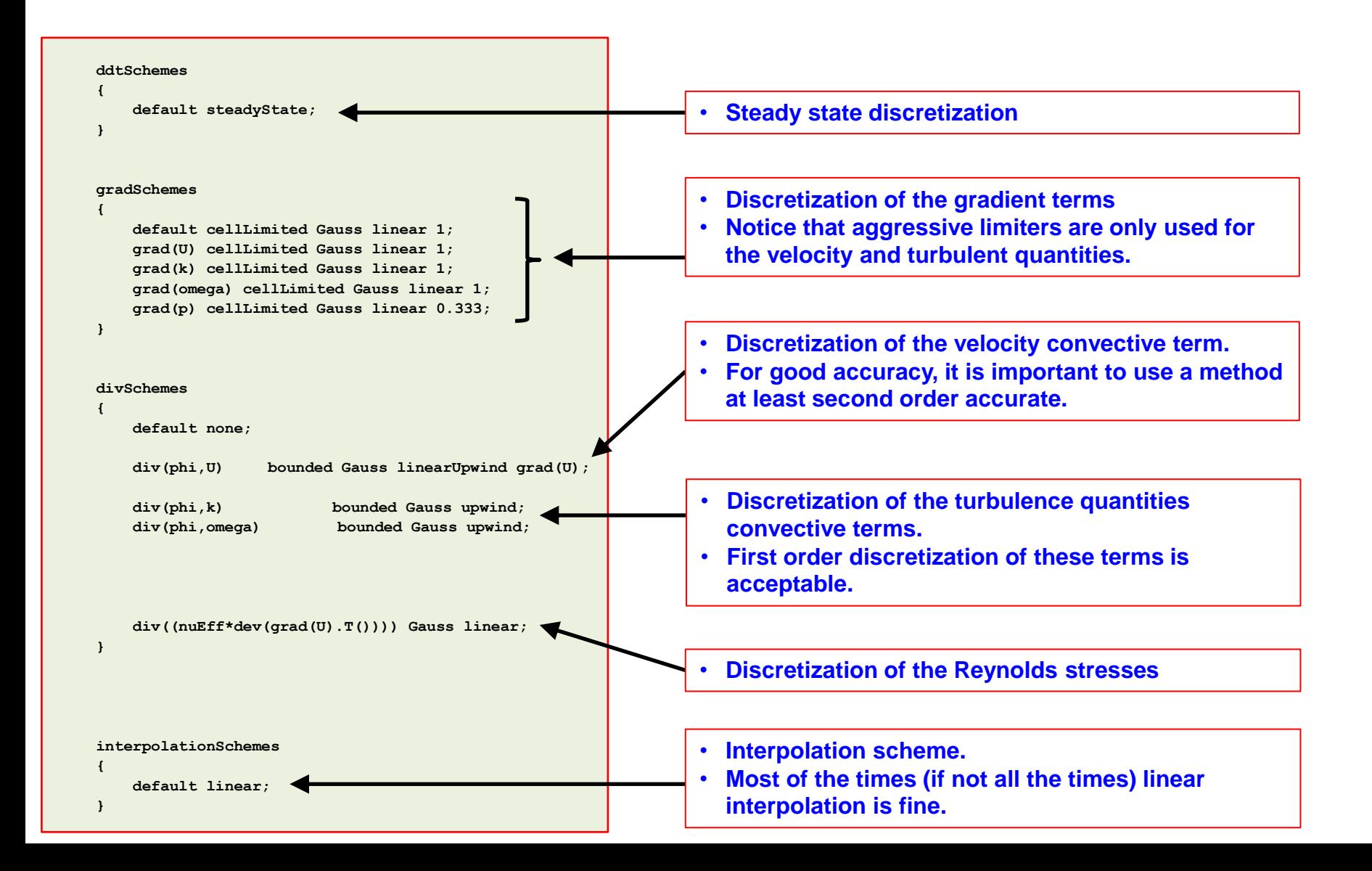

#### **Selecting the discretization schemes**

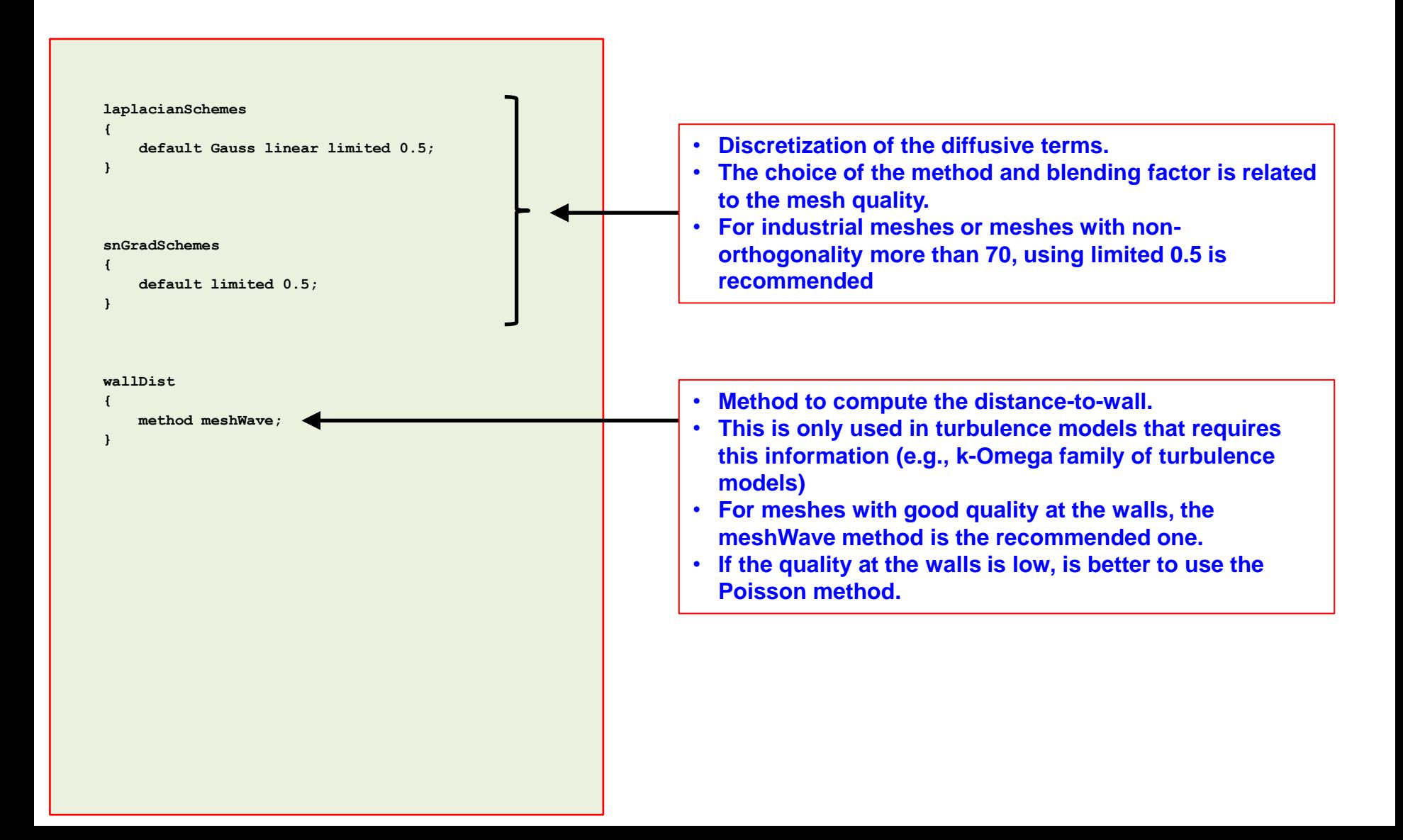

#### **Selecting the solution method and linear solvers**

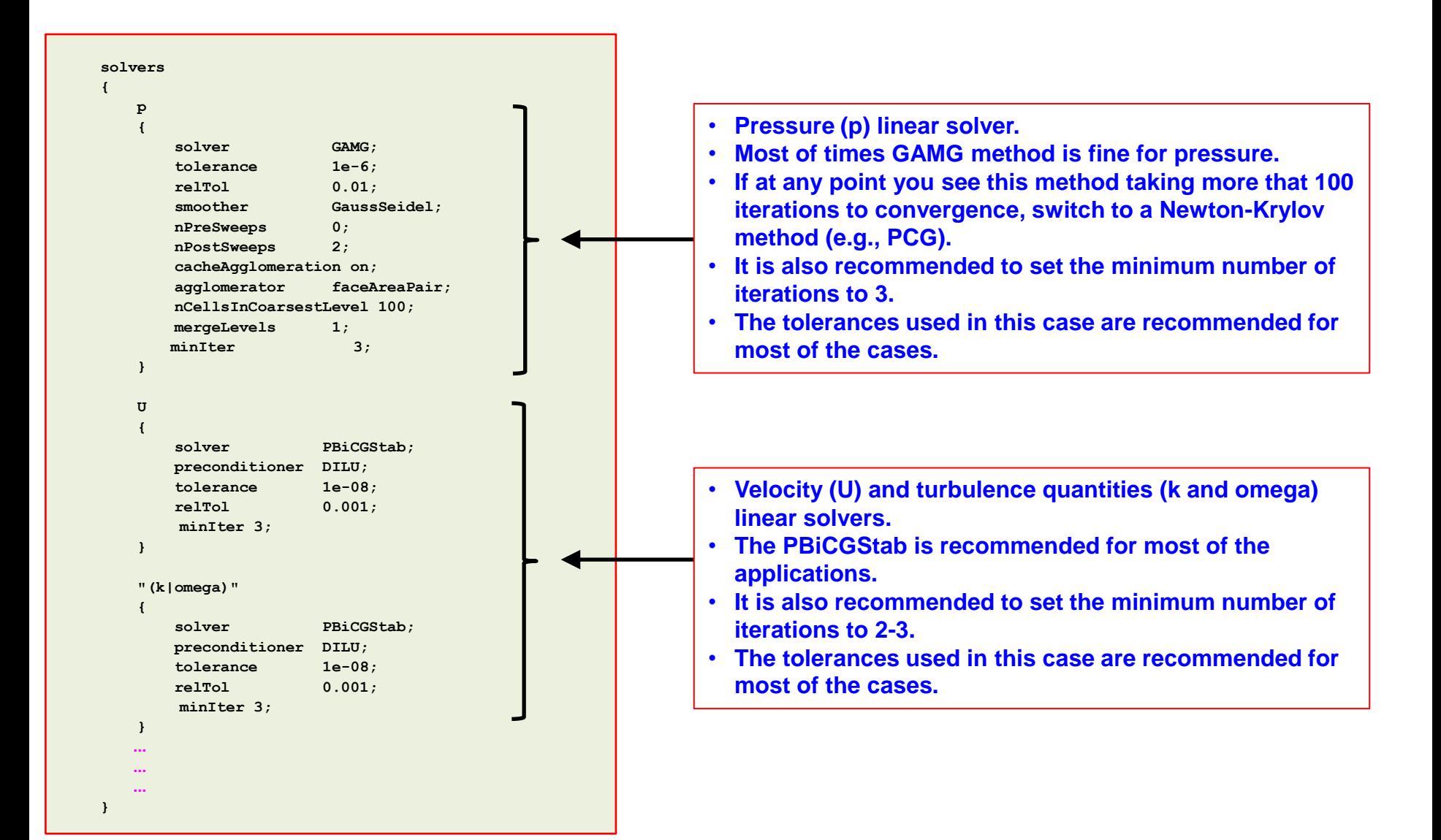

#### **Selecting the solution method and linear solvers**

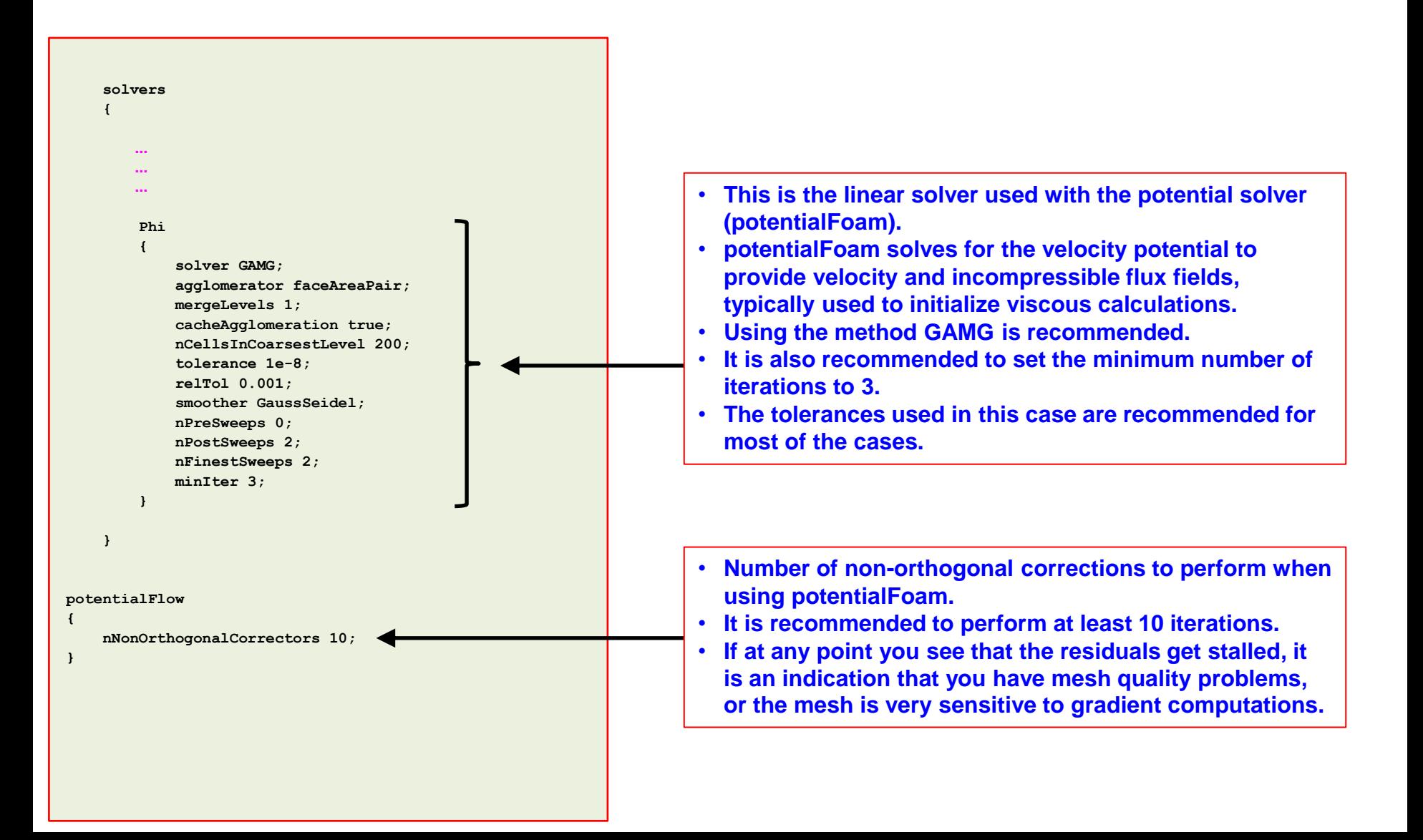

#### **Selecting the solution method and linear solvers**

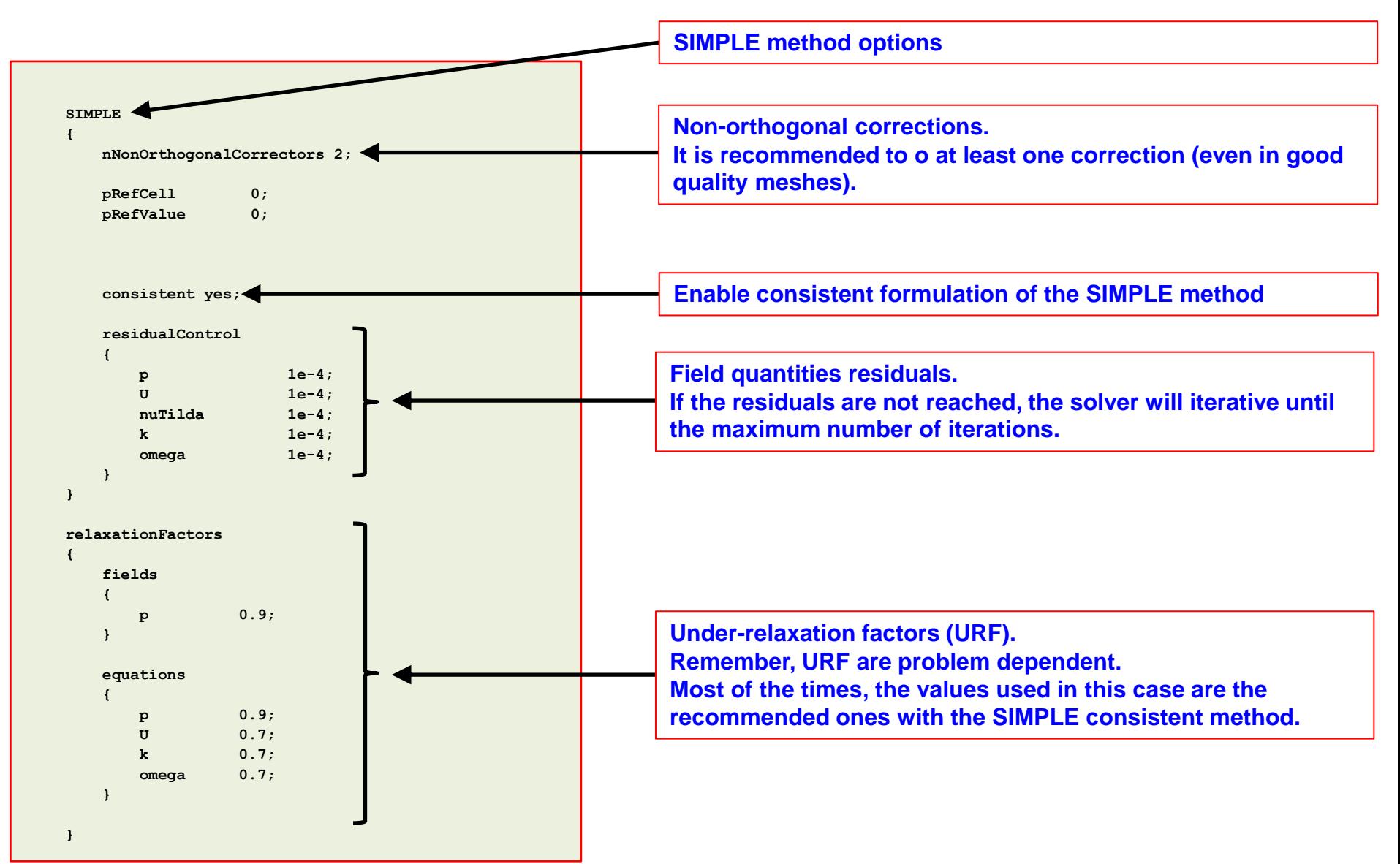

#### **fvConstraints – Limiting the maximum velocity magnitude value**

- To avoid velocity spikes during the beginning of the simulation, we can add a source term to limit the maximum velocity magnitude value.
- This limiting of the maximum value is not compulsory. However, it is recommended to follow this practice to avoid reaching unrealistic values and eventually divergence.
- This can be done by adding a limit in the form of a source term in the *fvConstraints* dictionary (located in the directory **system**).
- Also, it is recommended to use this form of limiter during the initial iterations and until the solution has stabilized.

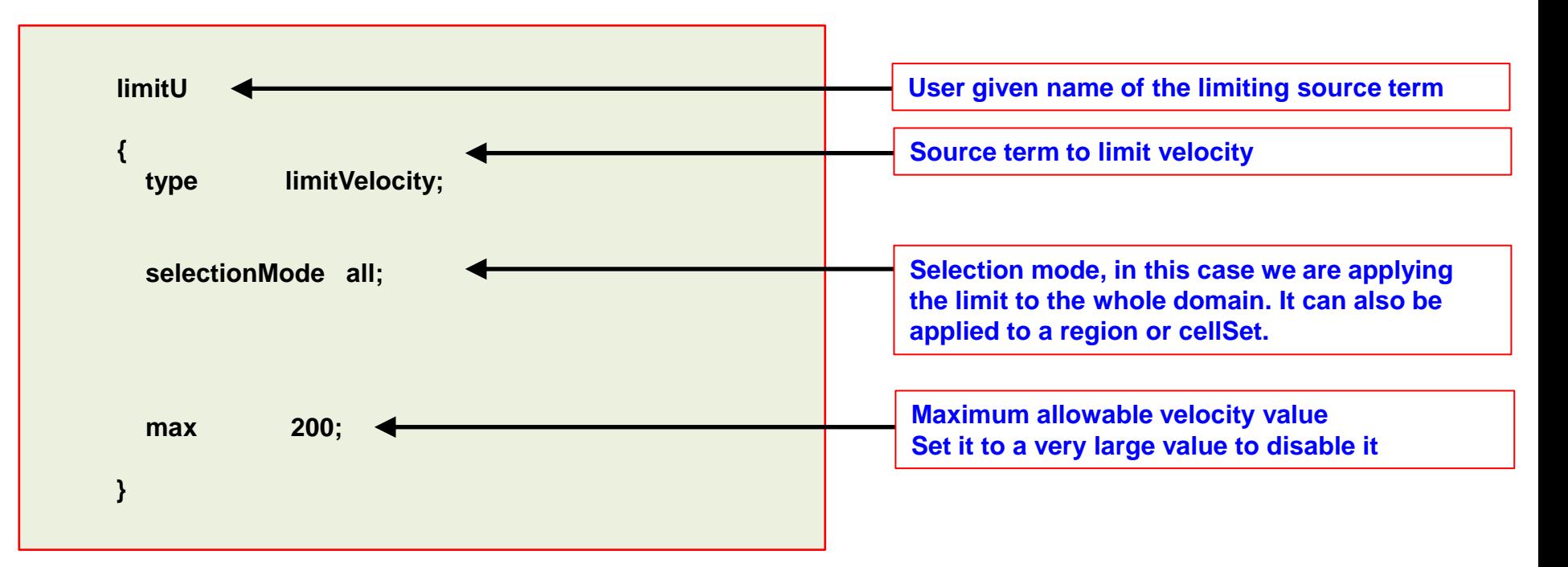

#### **Quantitative and qualitative post-processing**

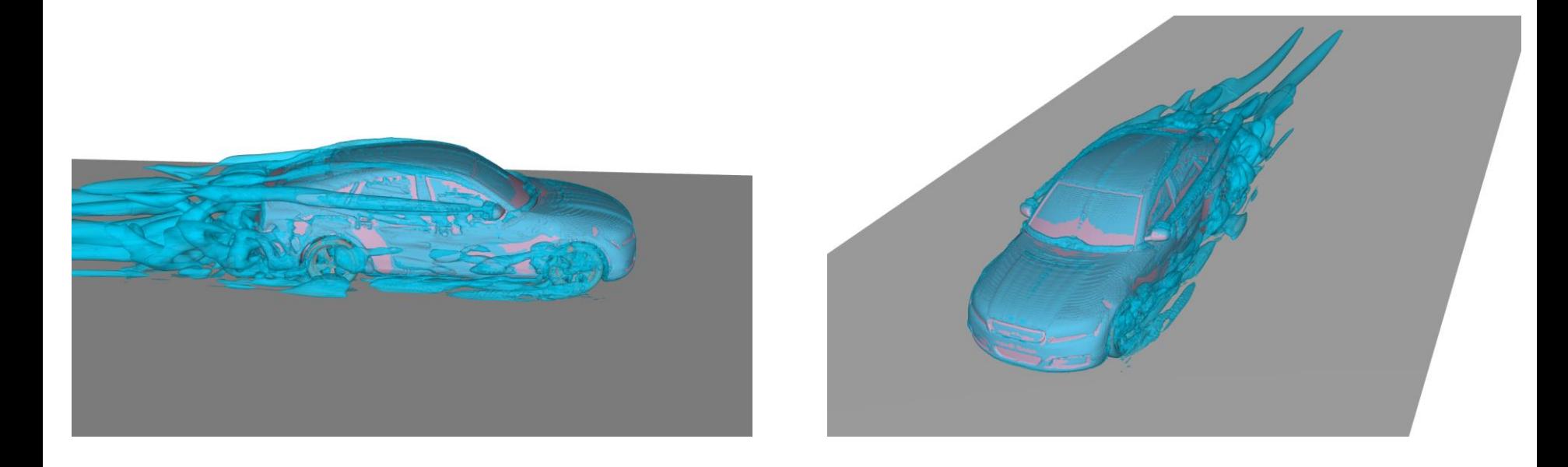

Visualization of vortical structures using Q-criterion

#### **Note:**

All the results reported correspond to the fastback and smooth underbody model

#### **Quantitative and qualitative post-processing**

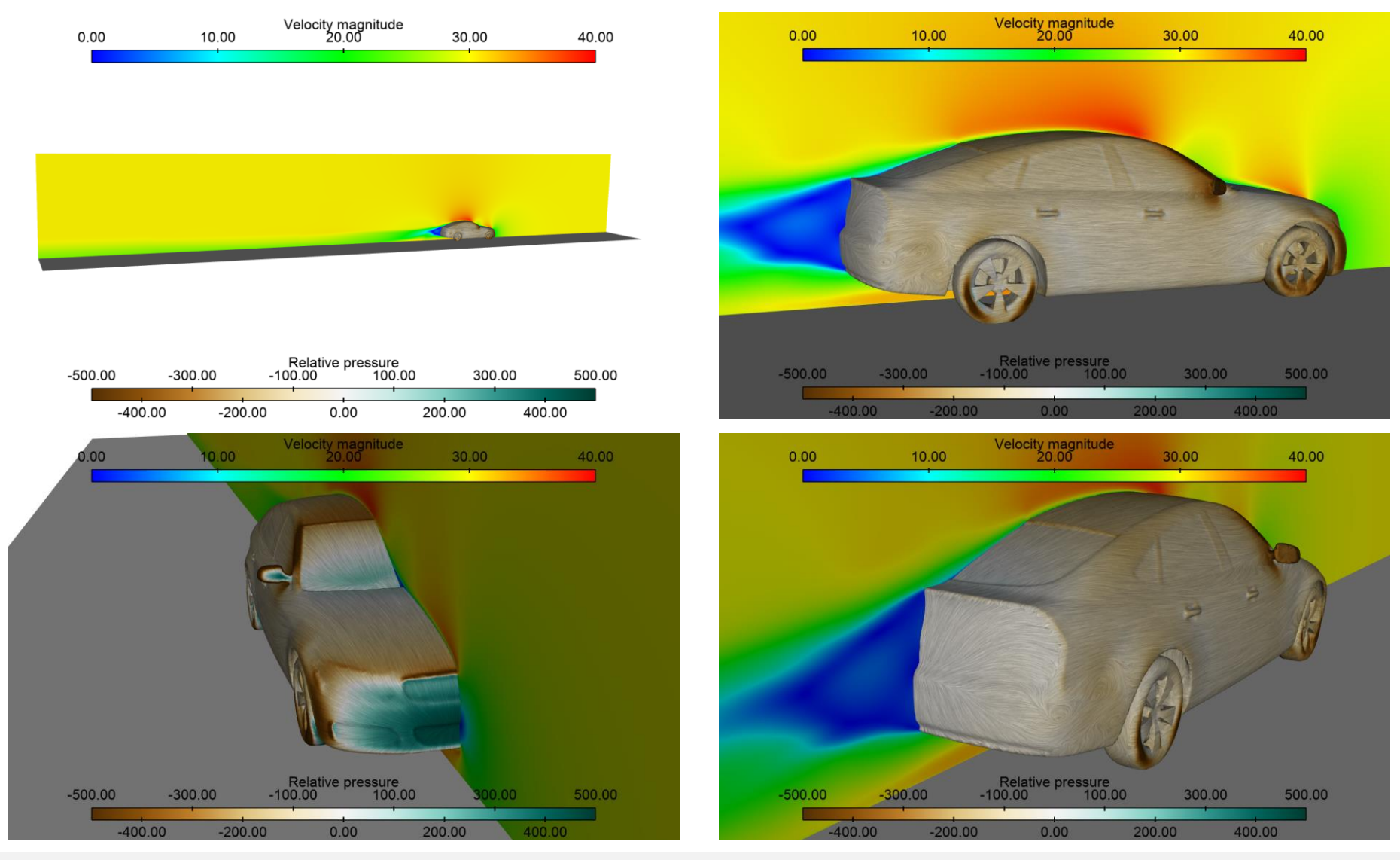

**Note:** All the results reported correspond to the fastback and smooth underbody model

#### **Quantitative and qualitative post-processing**

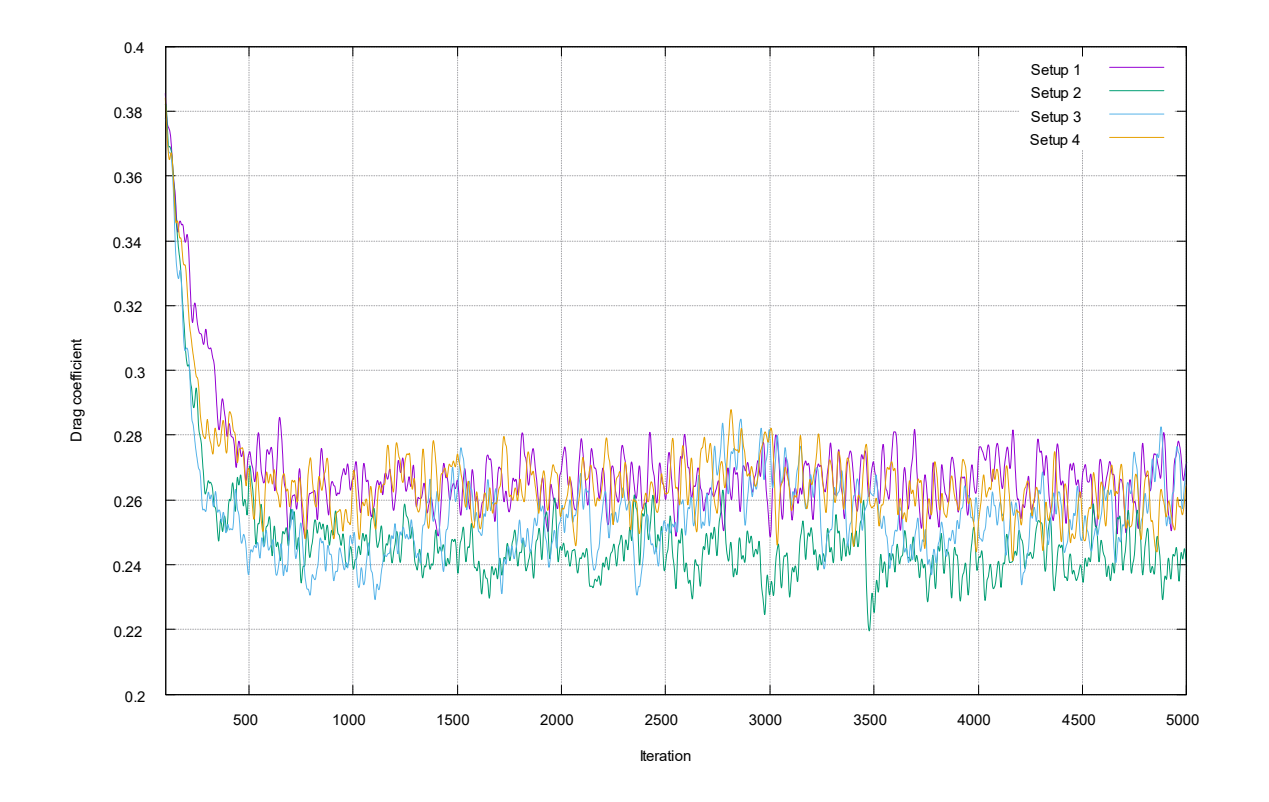

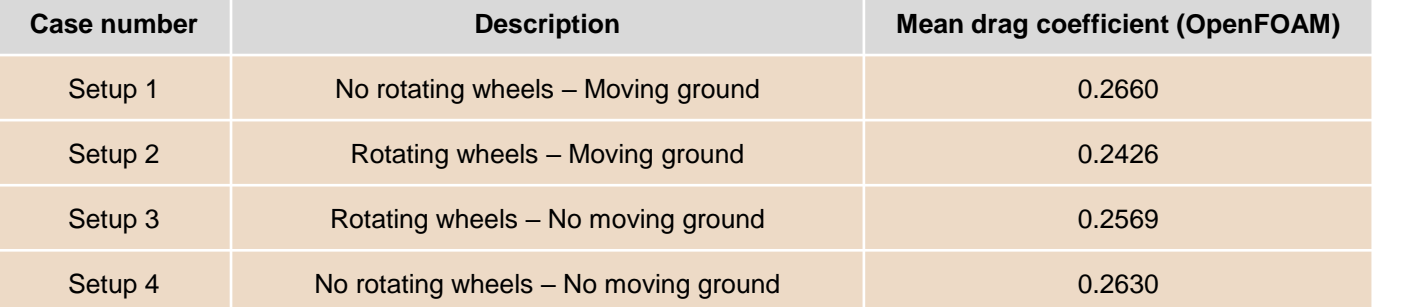

#### **Note:**

All the results reported correspond to the fastback and smooth underbody model

#### **Quantitative and qualitative post-processing**

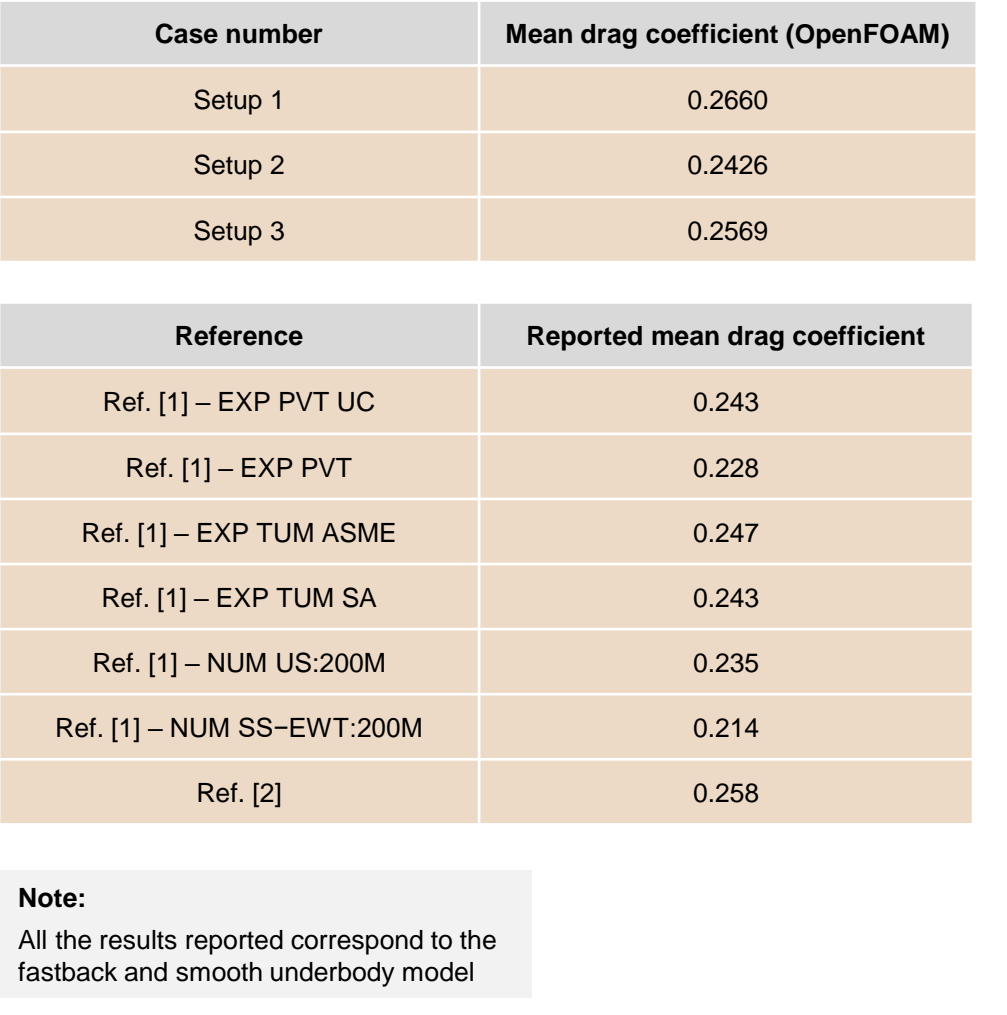

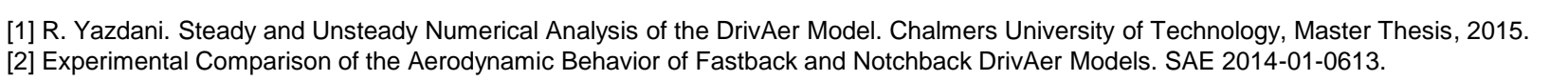

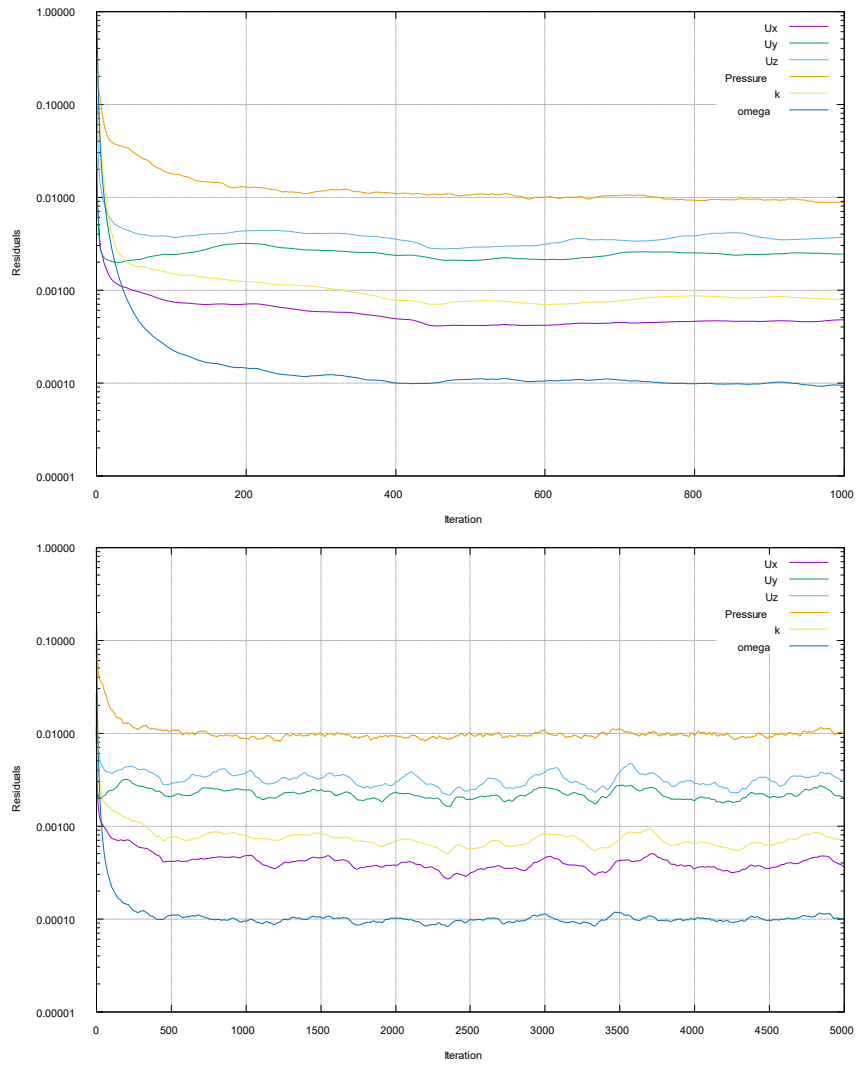

### **Running the case**

- This case is distributed with two meshes,
	- A coarse mesh with approximately 660000 cells
	- A fine mesh with approximately 4048000 cells.
- If you do not want to generate the mesh from scratch, you can use the pre-generated meshes.
- In the terminal type

```
1. | $> sh run_mesh_fluent.sh
```
- Use the coarse mesh to obtain fast outcomes.
- While the fine mesh is not optimal, it is good enough to obtain an accurate and stable solution.

#### **Running the case**

• To automatically generate the mesh using snappyHexMesh, type in the terminal,

1.  $|$ \$> sh run\_mesh\_shm.sh

- This script will automatically generate the mesh using the predefined parameters.
- Use the coarse mesh to obtain fast outcomes.
- While the fine mesh is not optimal, it is good enough to obtain an accurate and stable solution.
- For better accuracy, the user is invited to try with a finer mesh, for this, you will need to change surface refinement and inflation layers the parameters in the dictionary *snappyHexMeshDict*.

### **Running the case**

- The run mesh shm.sh script, will execute the following steps (not all of them are listed):
	- 1.  $|$ \$> foamCleanTutorials
	- 2.  $| $ > \, rm rf \, 0 > /dev/null 2 > & 1$
	- 3.  $|$  \$> surfaceFeatures
	- 4.  $|\$   $\gg$  blockMesh
	- 5.  $|$  \$> decomposePar
	- 6.  $\frac{1}{5}$  mpirun -np 4 snappyHexMesh -parallel -overwrite
	- 7. | \$> mpirun -np 4 checkMesh -parallel
	- 8.  $\frac{\sqrt{2}}{2}$  reconstructParMesh -constant
- These are the basic steps to generate the mesh.
- Notice that the meshing is done in parallel with 4 processors.

### **Running the case**

- It is extremely recommended to use the pre-generated mesh as the mesh generation can be time consuming.
- To use the pre-generated mesh (coarse of fine), type in the terminal,

```
1. |$> sh run_mesh_fluent.sh
```
• To run the case, using the pre-generated mesh, type in the terminal,

```
1. | $> sh run_solver_fluent.sh
```
The scripts are setup to run in parallel with 4 processors.

### **Running the case – Non-uniform initialization**

• The non-uniform initialization is done by typing the following command in the terminal,

```
1. |$> mpirun -np 4 potentialFoam -parallel -writep
```
- This will initialize the velocity and pressure fields using the inlet velocity.
- This initialization is done in the script run solver  $f$ luent.sh, before running the simulation using the solver simpleFoam.
- If you are working with external aerodynamics, it is strongly recommended to use this kind of initialization as it speeds the computations and gives more stability (specially during the initial iterations).
- This kind of initialization does not work in closed domains.

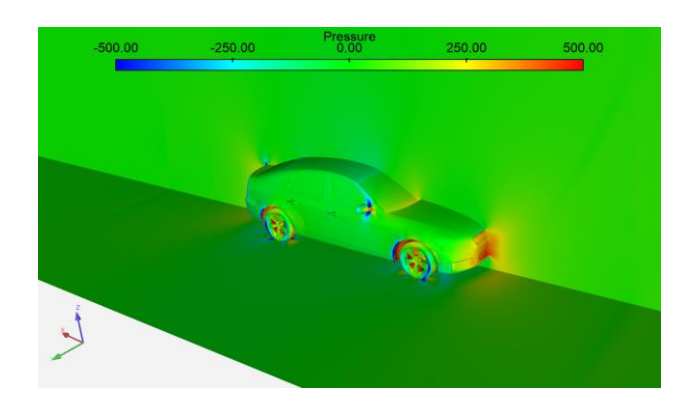

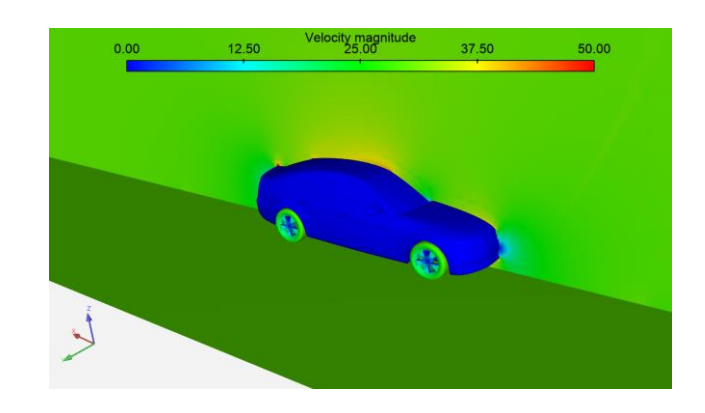

#### **Acknowledgements**

- We would like to thanks Marco Giachi for the enlightening discussions, valuable suggestions, and sharing his setup as a starting point for developing this validation case.
- If you want to know more about Marco's work, look for his book in Amazon:
	- https://www.amazon.com/Capire-Formula-segreti-della[evoluzione/dp/8833241068/ref=sr\\_1\\_1?keywords=marco+giachi&qid=1567298134&](https://www.amazon.com/Capire-Formula-segreti-della-evoluzione/dp/8833241068/ref=sr_1_1?keywords=marco+giachi&qid=1567298134&s=gateway&sr=8-1) s=gateway&sr=8-1
	- https://www.amazon.it/Capire-Formula-segreti-evoluzioneampliata/dp/8833241068/ref=sr\_1\_1? mk\_it\_IT=%C3%85M%C3%85%C5%BD% C3%95%C3%91&keywords=marco+giachi&qid=1567298167&s=gateway&sr=8-1